\* \* \* \* \* \* \* \* \* \* \* \* \* \* \* \* \* \* \* \* \* \* \* \* \* \* \* \* \* \* \* \* \* \* \* \* \* \* \* \* \* \* \* \* \* \* \* \* \* \* \* \* \* \* \* \* \* \* \* \* \* \* \* \* \* \* Minipöytäkirja\* \* \* \* \* \* \* \* \* \* \* \* \* \* \* \* \* \* \* \* \* \* \* \* \* \* \* \* \* \* \* \* \* \* SUOMEN \* \* \* \* \* \*\*\*\*\*\* LENTOPALLO \* \* \* \* \* \* \* \* \* \* \* \* \* \* \* \* \*

### Kirjautuminen Torneopaliin

- Mene sivulle [https://torneopal.lentopallo.fi](https://torneopal.lentopallo.fi/) ja kirjaudu järjestelmään [Pöytäkirjakoodi-](https://www.lentopallo.fi/wp-content/uploads/2023/09/Poytakirjakoodi.pdf)ohjeen mukaisesti.
- Pöytäkirjan käyttöä voi harjoitella testipeleillä. Ison pöytäkirjan demotunnus on F4QTKXQE, minisarjojen Y6D6V74X, F-junnujen RP8NDZTQ

#### Tulostaulu

- Voit käyttää kirjurin pöydällä olevana tulostauluna tulospalvelusta löytyvää taulua
- Aseta kannettava tietokone tai tabletti pöydälle siten, että tuomari ja/tai yleisö näkee sen
- Etsi tulospalvelusta ottelu ja paina tulostaulun kuvaketta sivun vasemmasta ylänurkastaOttelu 3128

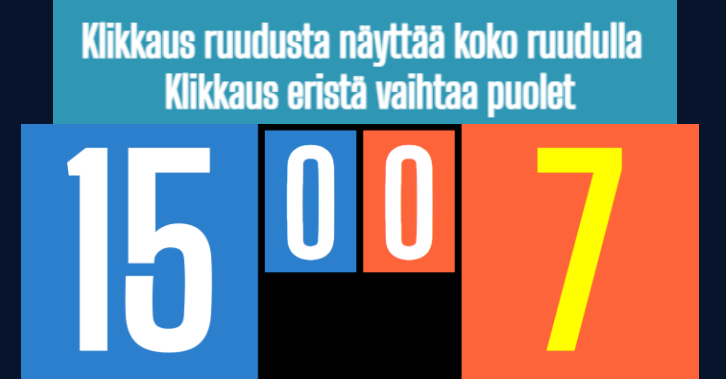

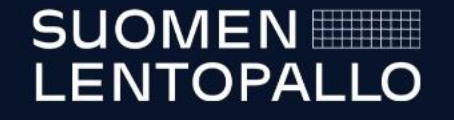

### Ottelun aloitustoimenpiteet

- Varmista, että joukkueet ovat päivittäneet pelaajaluettelonsa pöytäkirjaan
- Valitse pöytäkirjasta kohta Kokoonpanot

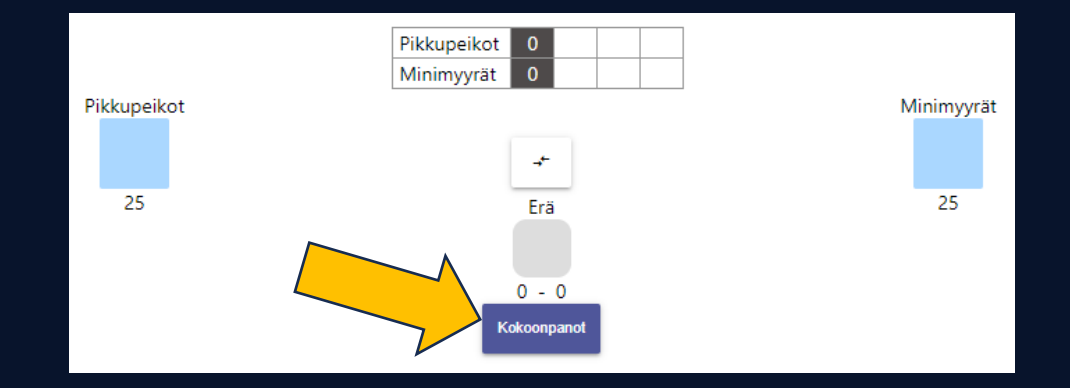

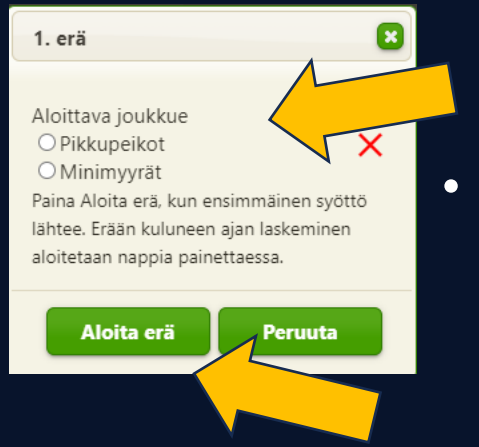

• Valitse arvonnan perusteella ensimmäisen erän ensimmäisen syöttövuoron aloittava joukkue

- Valitse 'Aloita erä' vasta sitten, kun ensimmäinen syöttö lähtee
	- Tällöin käynnistyy erän keston mittaaminen

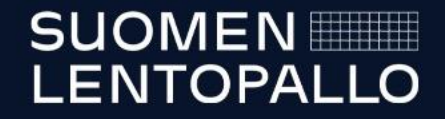

### Pöytäkirjan yleiskuva

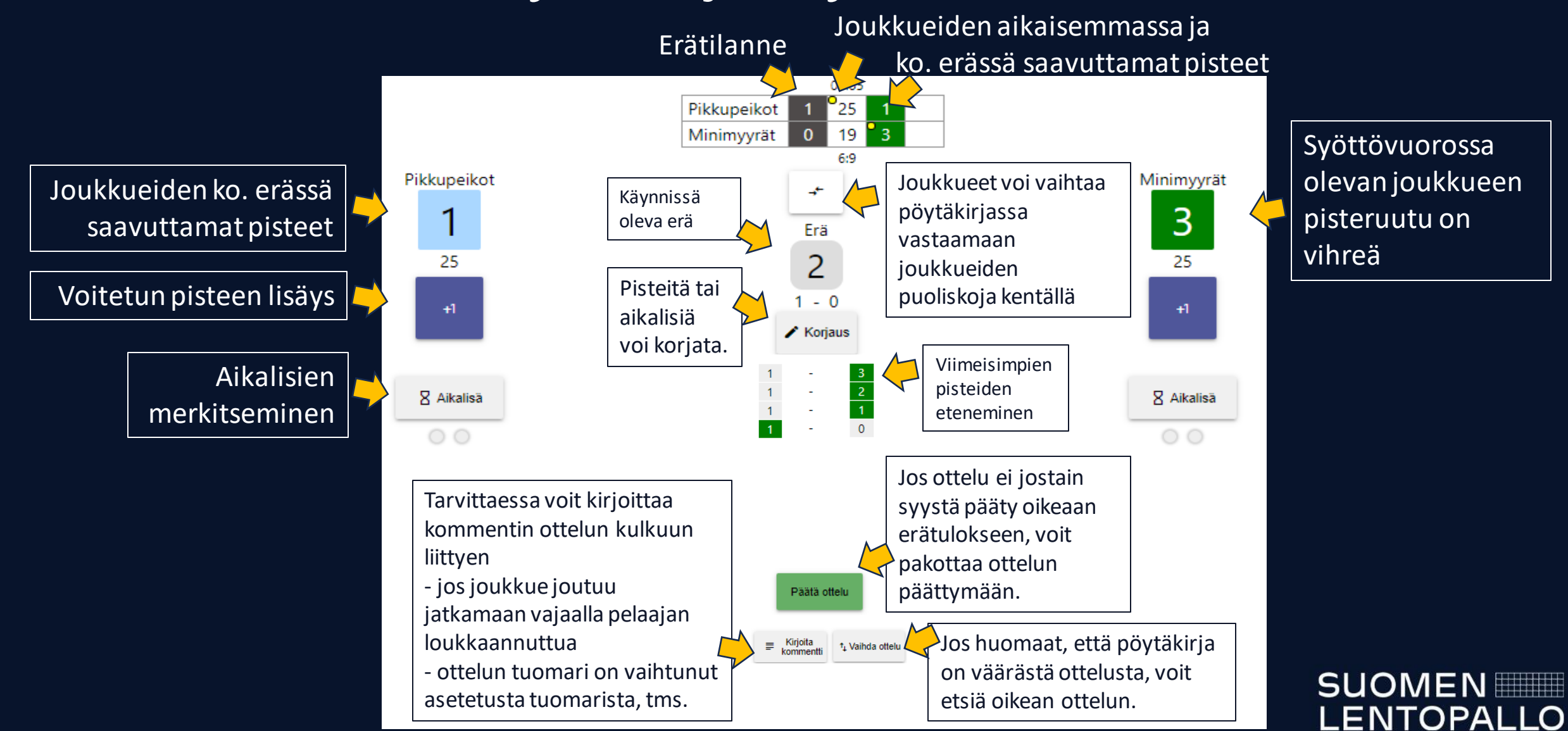

# Pisteet ja aikalisät

• Merkitse joukkueen saama piste +1-painikkeella

Pikkupeikot

1 25

8 Aikalisä  $\circ$ 

**X** Aikalisä

 $\circ$ 

8 Aikalisä

- Kun tuomari viheltää joukkueen pyytämän aikalisän, paina ko. joukkueen Aikalisä-painiketta
	- Näyttöön tulee ajastin, joka kertoo aikalisän jäljellä olevan ajan
	- Jos joukkueet palaavat kentälle ennen ajan täyttymistä, paina Lopeta-painiketta
- Lopeta

• Joukkueen käytetyt aikalisät näkyvät punaisina merkkeinä

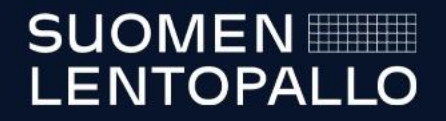

# Korjaukset

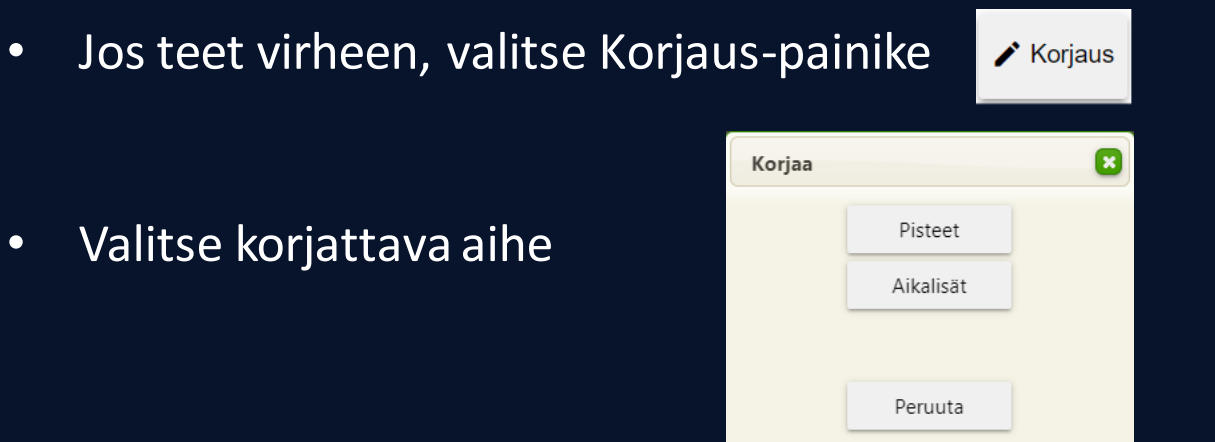

• Pystyt poistamaan ko. aiheen tapahtumia takaperoisessa järjestyksessä, viimeisin poistuu ensin

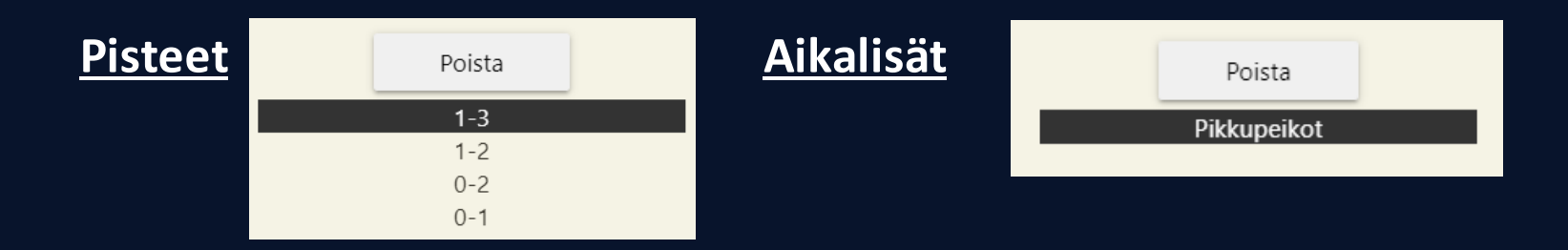

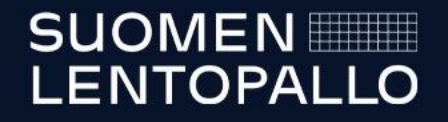

### Erän päättyminen ja seuraavan aloittaminen

• Kun erä päättyy, tarkista ilmoitettu pistetilanne ja hyväksy OK

- Aloita uusi erä Kokoonpanot-painikkeesta
	- Aloittava joukkue on jo merkitty valmiiksi
	- Aloita erä, kun ensimmäinen syöttö lähtee

Jos pöytäkirjan käyttö jostain syystä

- jumittuu, voi selainsivun päivittää ja jatkaa erää
- keskeytyy yhdellä laitteella, sitä voi jatkaa toisella
- näissä tapauksissa valitse uudelleen Kokoonpanot > Aloita erä

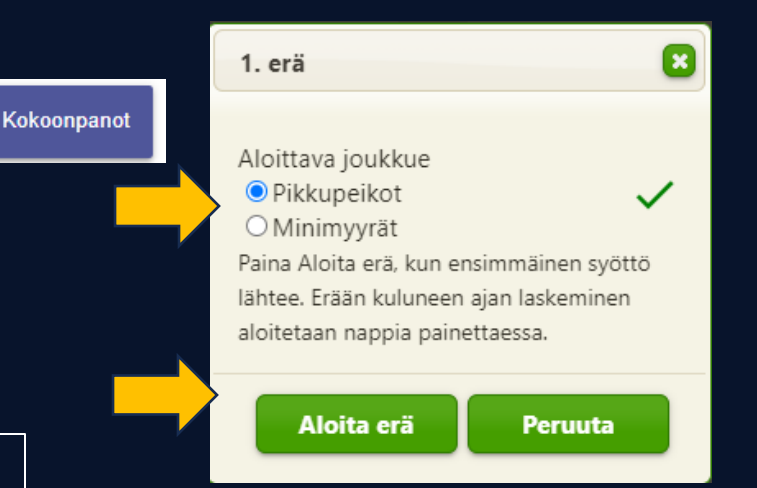

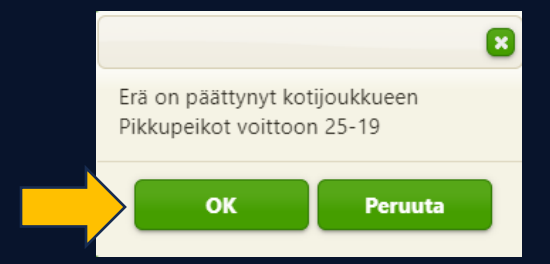

**SUOMEN LENTOPALLO** 

# Pelin päättäminen

- Kun viimeinen erä on pelattu, valitse Jatka tarkistukseen
- Pyydä tuomaria ja kapteeneita tarkistamaan tulos

- Jos jompikumpi joukkueista haluaa tehdä protestin, laita rasti ko. joukkueen kohdalle ja kirjoita heidän tekemänsä protesti
	- Protestin voi tehdä kumpikin joukkue, laita silloin rasti molempiin ruutuihin ja kirjoita protestit
- Paina OK
- Saat ilmoituksen tuloksen lähettämisestä ja tallentumisesta

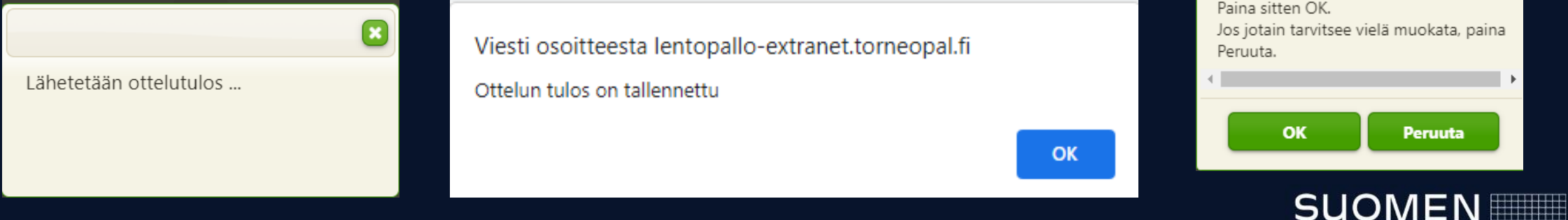

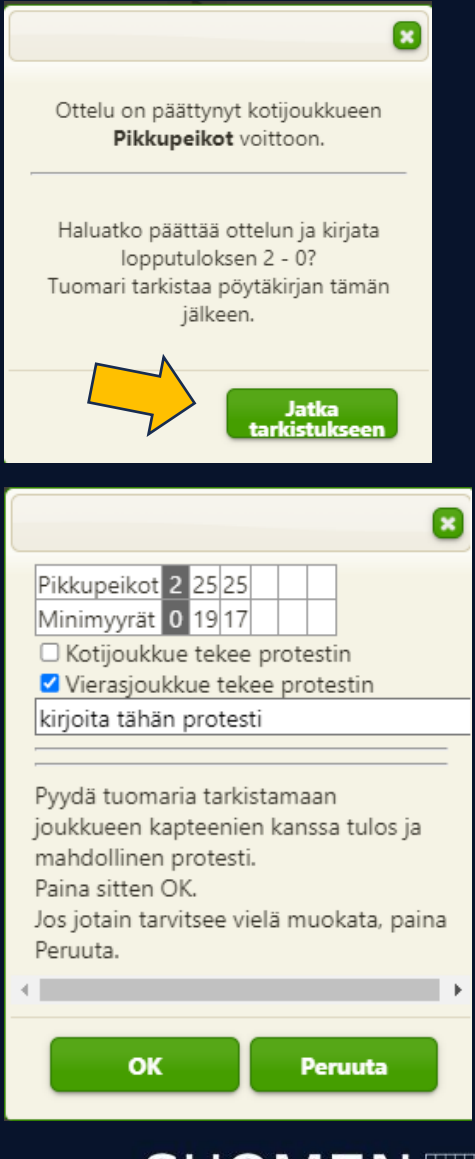

**LENTOPALLO**